# **[Awaria i co dalej?](https://www.arcanagis.pl/awaria-i-co-dalej-wykorzystanie-geosecma-for-arcgis-w-przedsiebiorstwie-wodociagowym/) [Wykorzystanie GEOSECMA for](https://www.arcanagis.pl/awaria-i-co-dalej-wykorzystanie-geosecma-for-arcgis-w-przedsiebiorstwie-wodociagowym/) [ArcGIS w przedsiębiorstwie](https://www.arcanagis.pl/awaria-i-co-dalej-wykorzystanie-geosecma-for-arcgis-w-przedsiebiorstwie-wodociagowym/) [wodociągowym](https://www.arcanagis.pl/awaria-i-co-dalej-wykorzystanie-geosecma-for-arcgis-w-przedsiebiorstwie-wodociagowym/)**

Awaria sieci wodociągowej jest problemem, który niestety wciąż pozostaje aktualny – nie ma znaczenia, czy chodzi o małe, czy duże przedsiębiorstwo. Taka sytuacja nie jest komfortowa dla firmy wodociągowej – począwszy od strat wody, poprzez koszty naprawy, skończywszy na uszczerbku wizerunkowym. Rozwiązanie GEOSECMA for ArcGIS może pomóc w opanowaniu tego problemu, stanowiąc duże wsparcie dla osoby będącej jednocześnie zarządcą sieci oraz operatorem GIS.

### **Mamy problem…**

Ważnym elementem w funkcjonowaniu przedsiębiorstwa wodnokanalizacyjnego jest współpraca z klientami. To właśnie odbiorcy mogą jako pierwsi zauważyć niepokojące objawy, takie jak wyciek wody ze studzienki, jej przebarwienie czy też obniżenie ciśnienia. Zgłoszenia spraw przez klientów są korzystne zarówno dla zgłaszającego, którego sprawa zostanie szybciej rozwiązana, jak i dla przedsiębiorstwa, gdyż szybka reakcja zmniejszy straty wody. Zgłoszenie takie może zostać przekazane telefonicznie do odpowiedniego wydziału lub za pośrednictwem dedykowanej platformy internetowej, która jest częścią systemu GEOSECMA. W celu zarejestrowania zgłoszenia użytkownik portalu w sekcji Raport sprawy wybiera narzędzie Nowy raport sprawy. Widok, jaki pojawia się w przeglądarce, to ekran podzielony na dwie części, którego prawą stronę zajmuje mapa miasta, natomiast stronę lewą stanowi formularz zgłoszeniowy. Pierwszą czynnością, jaką należy wykonać, jest podanie informacji o zdarzeniu. Kolorem czerwonym zaznaczone są wymagane pola (typ sprawy, położenie problemu oraz dane

osoby zgłaszającej). Oprócz wprowadzania informacji o problemie możemy jeszcze zaznaczyć dokładne miejsce wystąpienia awarii. W tym celu wybieramy jedno z narzędzi sekcji Geometria. Mamy możliwość zaznaczenia zdarzenia punktowego (np. problem z wodomierzem), liniowego (pęknięcie przewodu) oraz poligonu (wyciek wody na ulicy). Ciekawą opcją kończącą formularz zgłoszeniowy jest prośba o przesłanie informacji zwrotnej po zamknięciu sprawy. Każda zgłoszona w ten sposób awaria zostanie zapisana w bazie danych wraz z nadanym jej automatycznie identyfikatorem. Od tej pory raport sprawy będzie dostępny dla osoby zarządzającej siecią.

#### Nowy raport sprawy

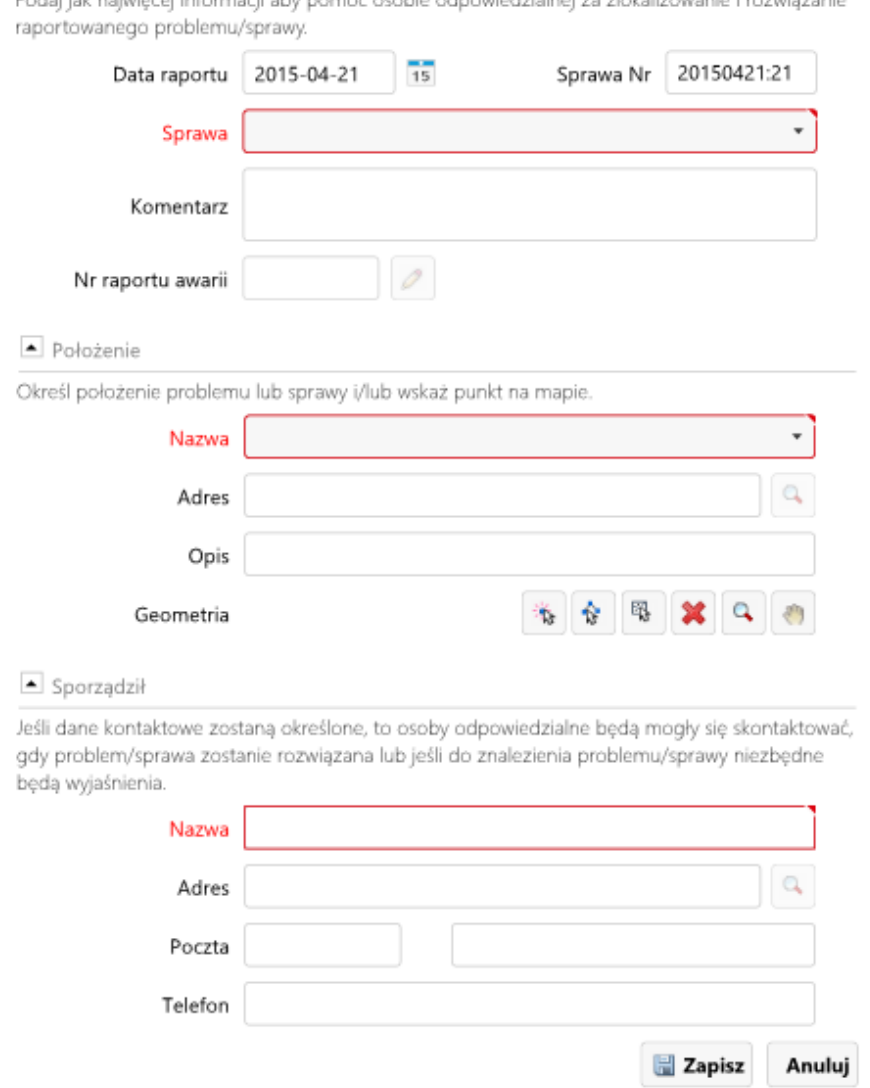

Dezlei isk nakujezej informacji aku namác acabis odnoujednialnej na zlakalizourania i rozvieznaje

Rys. 1. Formularz zgłoszenia

## **Rejestrowanie awarii**

Po otrzymaniu zgłoszenia zarządca sieci ma możliwość podjęcia decyzji, jak każda sprawa zostanie rozwiązana. Po wejściu do sekcji Raport spraw w portalu GEOSECMA operator wybiera aktywne zgłoszenia, a następnie weryfikuje ich treść. Na końcu każdego z nich znajdują się dwa przyciski – Zamknij sprawę oraz Twórz raport awarii. Po kliknięciu pierwszego z nich zgłoszona sprawa zostaje zamknięta, a następnie przeniesiona do archiwum w bazie danych. Druga opcja pozwala operatorowi na przejście do formularza awarii. Co ważne, w przypadku rejestrowania awarii wszystkie informacje pochodzące ze zgłoszenia są automatycznie wprowadzane do formularza, dzięki czemu oszczędzamy czas i unikamy pomyłek edycyjnych. Po przejściu do raportu awarii operator sieci uzupełnia pozostałe atrybuty. Najważniejsze informacje znajdują się w sekcji Klasyfikacja. W tym miejscu zawarte są dane dotyczące typu awarii, jej prawdopodobnej przyczyny oraz aktualnego statusu. Dodatkowo można podać identyfikator osoby sporządzającej raport oraz osoby odpowiedzialnej za sprawę. Jeśli operator posiada informację, czego dotyczy awaria, w sekcji Obiekty wybiera przycisk Dodaj obiekty z mapy, a następnie na mapie sieci wskazuje niesprawne urządzenie, np. studzienkę lub hydrant. Do każdego raportu można również dodać dowolny załącznik, m.in. zdjęcie wycieku. Po użyciu przycisku Dodaj załącznik wskazujemy odpowiedni plik. Często operator nie ma wystarczających informacji, aby dokładnie wypełnić formularz. W takim przypadku wprowadza jedynie znane dane, a następnie przekazuje raport awarii ekipie terenowej. Ta z kolei, korzystając z aplikacji mobilnej GEOSECMA Mobile, po wykonaniu wizji lokalnej uzupełnia pozostałe atrybuty, które w czasie rzeczywistym są wysyłane do operatora.

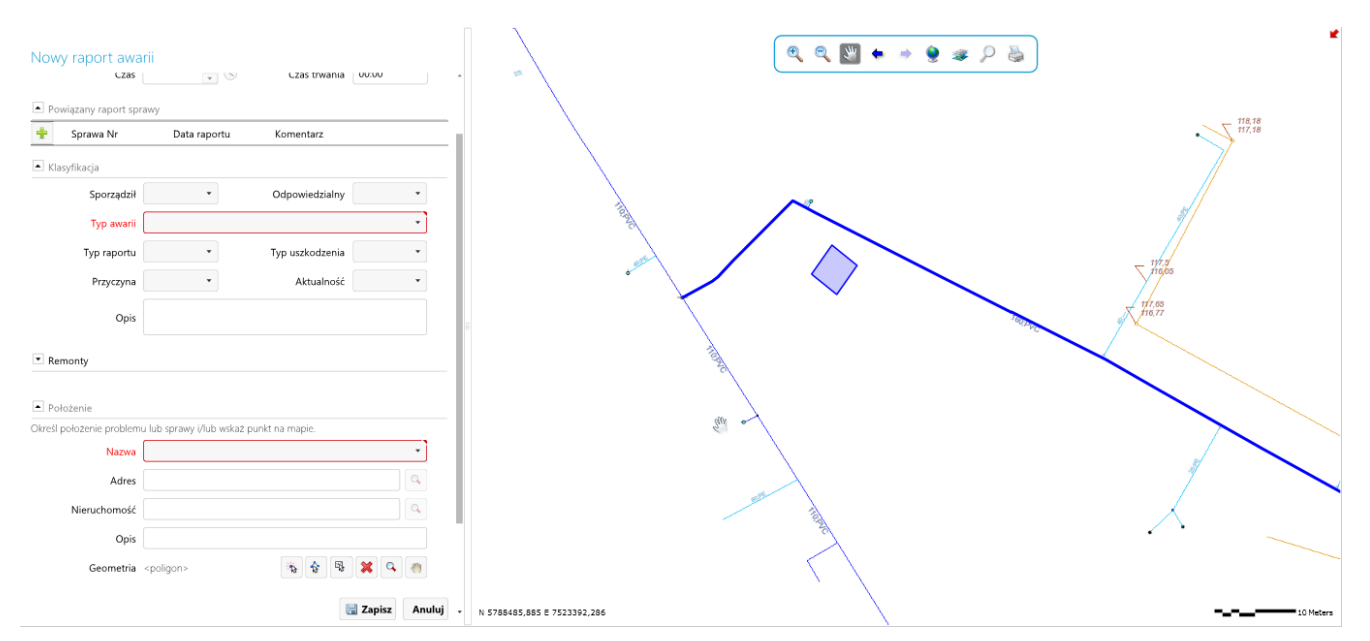

Rys. 2. Szablon służący do rejestrowania awarii wraz z zaznaczonym obszarem wystąpienia problemu

#### **Czas na remont**

Każda awaria musi zostać naprawiona. Dlatego też po otrzymaniu pełnego raportu awarii, który został zweryfikowany w terenie przy pomocy aplikacji GEOSECMA Mobile, mistrz sieci może podjąć decyzję o remoncie. W celu przejścia do rejestrowania nowego remontu wystarczy kliknąć przycisk Twórz remont znajdujący się na końcu raportu awarii. Wtedy nastąpi przeniesienie do formularza remontu, gdzie przede wszystkim określony zostaje typ remontu – naprawa, wymiana lub inne działania. Podawany jest także termin rozpoczęcia remontu i przewidywany czas jego trwania. Najwięcej danych o pracach remontowych znajdziemy w zakładce Status. To w tym miejscu zapisane są informacje, czy decyzja o remoncie została już podjęta, czy dopiero czeka na akceptację. Znajdują się tu także dane osoby odpowiedzialnej za prace oraz możliwość przydzielenia zadania dla konkretnej ekipy terenowej. Na tym etapie ważne jest też, aby zidentyfikowany został remontowany obiekt. Pozwoli to w przyszłości generować mapy awaryjności sieci, dokonywać analiz statystycznych oraz predykcji uszkodzeń. Bezpośrednio po zapisaniu raportu staje się on dostępny dla pracowników terenowych. Dzięki aplikacji mobilnej

wybrana ekipa techniczna może sprawdzić, na jaki typ remontu wydała zgodę osoba decyzyjna oraz jaki obiekt ma być naprawiony. Dzięki modułowi GPS w urządzeniu mobilnym można zlokalizować miejsce remontu. Bywa to szczególnie pomocne w terenie otwartym bez możliwości domiarów lub zimą, kiedy teren pokryty jest warstwą śniegu. Po zakończeniu remontu ekipa w terenie jedynie zmienia status na Wykonany i zapisuje raport. Po tej czynności remont wraz z awarią i zgłoszeniami zostaje zapisany w archiwum, a sprawa zostaje uznana za zakończoną. Bardzo często wykonanie remontu wiąże się ze zmianą właściwości obiektu. Aplikacja GEOSECMA Mobile może być również wykorzystana do zmiany atrybutów naprawionego obiektu. W tym celu wystarczy przejść do trybu Mapa, wybrać z listy warstwę, która ma być edytowana, i wskazać remontowany obiekt. Po tym kroku pojawi się formularz atrybutów, w którym za pomocą rozwijalnych list należy zmienić parametry obiektu. Na tym etapie należy wspomnieć, że aplikacja mobilna może również posłużyć do zgłaszania awarii i remontów. Dzięki temu pracownik techniczny, który zauważy jakieś uszkodzenie w terenie, może przekazać odpowiednią informację do operatora sieci.

Remont nie zawsze musi się wiązać z pilną naprawą uszkodzonego obiektu. W systemie GEOSECMA raport remontu może zostać również wykorzystany do planowania prac konserwacyjnych lub inspekcji. Szczególnym ułatwieniem w przypadku tworzenia harmonogramu zadań będzie możliwość zaplanowania remontów okresowych. Po wypełnieniu formularza wystarczy zaznaczyć opcję Twórz remont okresowy, a następnie określić ramy czasowe i częstotliwość prac. Utworzone w taki sposób zadania zostaną zapisane w bazie danych, a w momencie, kiedy termin ich wykonania będzie się zbliżał, operator korzystający z konsoli GEOSECMA zobaczy je jako remonty do wykonania w bieżącym miesiącu bądź tygodniu.

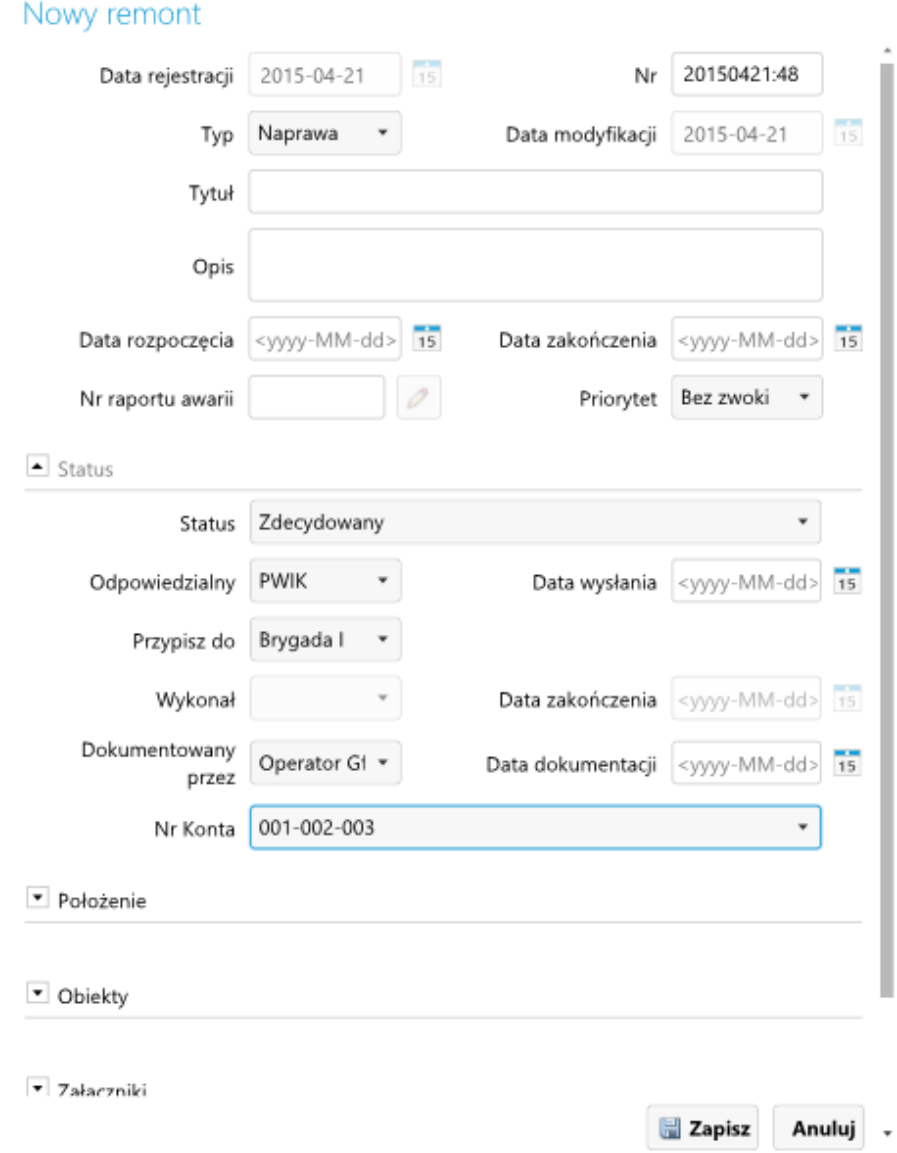

Rys. 3. Definiowanie nowego remontu

# **Odcinamy wodę**

Moment wystąpienia awarii zawsze jest stresującą chwilą. Należy wtedy działać szybko i precyzyjnie. Jest to sytuacja nagła, podczas której niezbędny staje się szybki dostęp zarówno do informacji o przebiegu sieci, jak i do danych technicznych dotyczących konkretnych obiektów. Pomocna w tym zakresie jest aplikacja mobilna, dzięki której stale mamy dostęp do aktualnej mapy sieci oraz jej atrybutów. Do szczególnie użytecznych narzędzi w czasie awarii należy Szukanie zasuw. Funkcja ta pozwala na wskazanie tej armatury,

która musi zostać zamknięta, aby odciąć dopływ wody do wyznaczonego miejsca awarii. W ten sposób GEOSECMA for **[ArcGIS](https://www.arcanagis.pl/z-aplikacja-collector-for-arcgis-w-terenie/)** może doskonale spełniać funkcję systemu wspomagania decyzji. Wykonanie takiej analizy składa się z kilku prostych kroków, które należy wykonać po wybraniu narzędzia Szukanie zasuw, znajdującego się w pasku narzędziowym GEOSECMA. Pierwszą rzeczą, jaką należy określić w oknie narzędzia, to rodzaj sieci, na której zostanie wykonana analiza. Kolejnym krokiem jest ustalenie typu przewodu oraz typu zasuw. Następnie należy wybrać przycisk Wskaż przewód, co spowoduje przeniesienie do okna mapy. Tam, po kliknięciu obiektu, na którym wystąpiła awaria, zostanie on podświetlony, a na jego powierzchni pojawi się ruchomy symbol, który należy umieścić w miejscu wycieku. W tym momencie w oknie narzędzia wyświetlone zostaną nazwa obiektu oraz odległość miejsca awarii od początku przewodu. Kliknięcie przycisku Wyszukaj spowoduje uruchomienie obliczeń, których wynikiem będzie informacja o najbliższych zasuwach. Jednocześnie podświetlona zostanie część sieci wyłączona z dostawy wody. Niestety, nie zawsze istnieje możliwość zamknięcia wszystkich najbliższych zasuw, które mogą być uszkodzone. W takim przypadku wystarczy zaznaczyć pole Wyklucz na liście armatury. Wykonanie tego zabiegu i ponowne uruchomienie analizy spowoduje rozszerzenie wyszukiwania, czego wynikiem będzie wskazanie kolejnych zasuw oraz powiększenie obszaru wyłączenia. Dodatkowa korzyść wynikająca z wykorzystania tego narzędzia kryje się pod zakładką Wyniki. Znajduje się tam lista adresów posesji, które zostaną odłączone od dostaw. Wykorzystując integrację z bazą klientów, można uzyskać listę osób np. z numerami telefonów, a następnie wykorzystać ją do korespondencji seryjnej informującej o wyłączeniach.

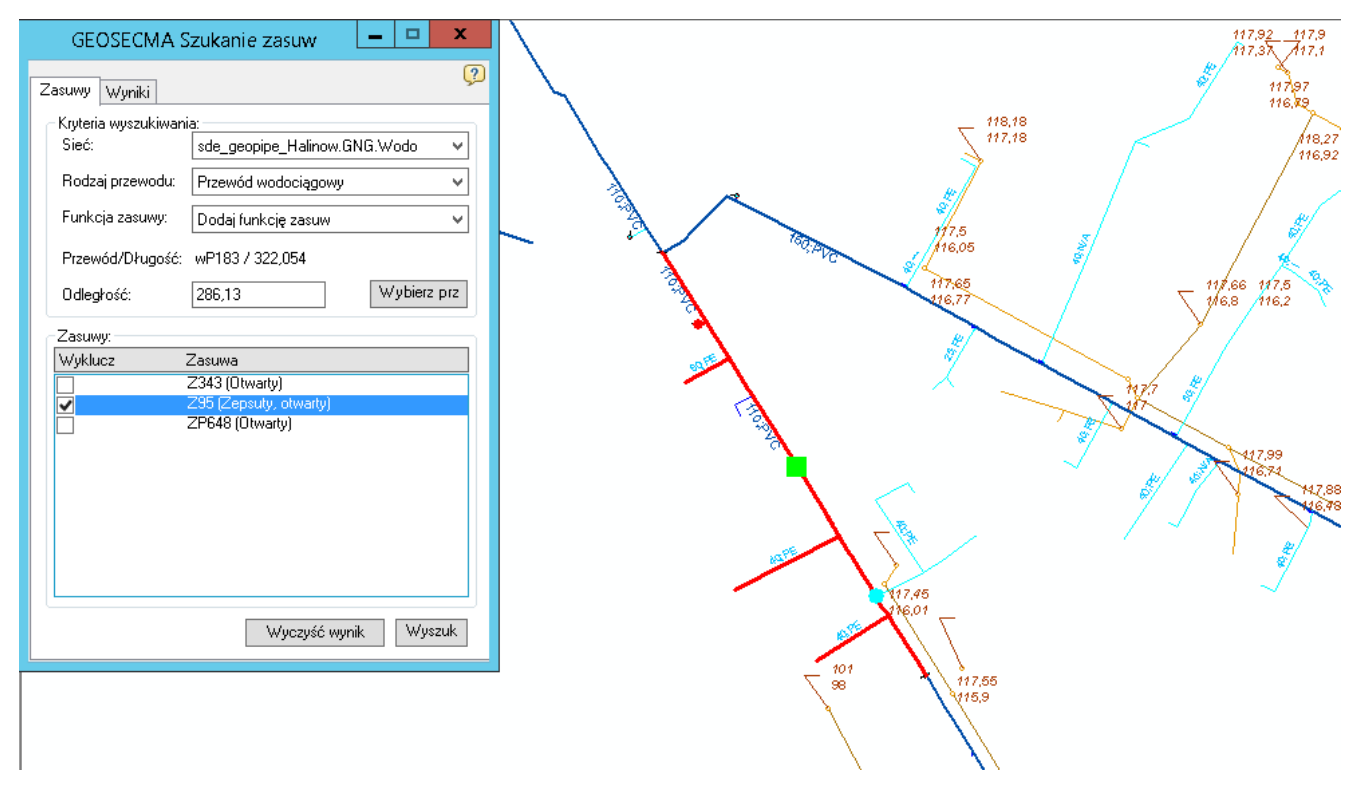

Rys. 4. Narzędzie "Szukanie zasuw". Na mapie zaznaczona została sieć wyłączona z dostaw wody (elementy czerwone)

# **Lepiej zapobiegać**

Nigdy nie wiadomo, kiedy i gdzie zdarzy się awaria. Mimo że dokładne przewidywanie zdarzeń na sieci nie jest możliwe, to przy pomocy wskaźników awaryjności mamy możliwość wyselekcjonowania przewodów o największym prawdopodobieństwie wystąpienia awarii. Przykładem takiego parametru jest wskaźnik Lambda. Przedstawia on liczbę zarejestrowanych awarii na kilometrze sieci w określonej jednostce czasu, np. w ciągu roku. Początkowym krokiem jest złączenie dwóch tabel. Pierwsza z nich zawiera informacje o przewodach wodociągowych, natomiast druga obejmuje zliczone awarie na poszczególnych obiektach. Z uwagi na to, że tabela z liczbą zdarzeń ma właściwości widoku, jej zawartość automatycznie będzie odświeżana po każdym dodaniu awarii w aplikacji do zarządzania siecią. Złączenie dwóch tabel odbywa się na podstawie identyfikatora, będącego unikalnym wyróżnikiem obiektu wodnokanalizacyjnego. Posiadając już jedną, połączoną tabelę, możemy przejść do wyliczania wskaźnika. Konieczne w tym celu

będzie dodanie nowego pola do naszej tabeli. Ostatnim krokiem jest obliczenie wskaźnika, co można wykonać przy użyciu Kalkulatora pól. Tak naprawdę możemy tu wykorzystać dowolną formułę, tworząc w ten sposób wskaźnik, który będzie najodpowiedniejszy dla przedsiębiorstwa. Na przykładzie współczynnika Lambda wygląda on następująco: Liczba awarii/Długość przewodu\*Wiek przewodu. Uzyskany wskaźnik intensywności uszkodzeń sieci może zostać zaprezentowany w postaci mapy tematycznej, gdzie do poszczególnych przedziałów wartości zostanie przypisany odpowiedni kolor. Dzięki takiemu działaniu możemy w prosty, wizualny sposób ocenić, które przewody są najbardziej awaryjne. Działania podjęte przy wykorzystaniu tego typu współczynników, mogą zapobiec wystąpieniu awarii, co z kolei pomoże w ograniczeniu strat wody oraz kosztów wizerunkowych.

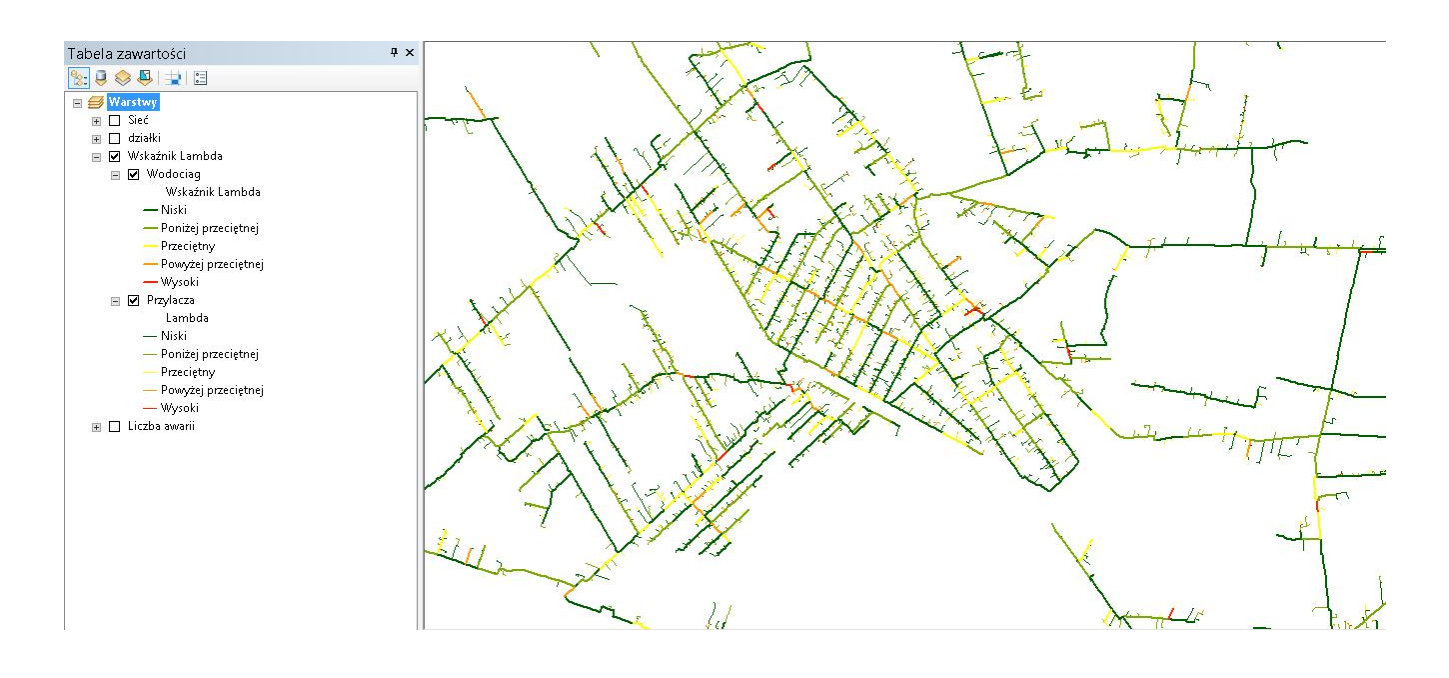

Rys. 5. Mapa awaryjności sieci stanowiąca ważny element predykcji zdarzeń

### **Podsumowanie**

W obecnych czasach zarządzanie przedsiębiorstwem wodnokanalizacyjnym jest coraz bardziej złożone. Wiąże się to ze zwiększającą się liczbą informacji gromadzonych przez takie

firmy, ale też z rosnącymi wymaganiami klientów. GEOSECMA for ArcGIS jest kompleksowym rozwiązaniem, które pomaga w kierowaniu przedsiębiorstwem. System ten pozwala na przechowywanie pełnej informacji o sieci – obiektach, awariach, remontach. GEOSECMA to jednak nie tylko mapa sieci, lecz także rozwiązanie umożliwiające integrację danych przestrzennych z innymi systemami, np. billingowymi. Wykorzystanie oferowanych narzędzi pozwala na sprawne zarządzanie, wykorzystanie danych przez wszystkich pracowników oraz udostępnianie informacji dla klientów. GEOSECMA to rozwiązanie skalowalne i otwarte, przez co znajdzie zastosowanie zarówno w dużych, jak i małych przedsiębiorstwach.

| Zalogowany jako super          |
|--------------------------------|
| <b>GEOSECMA®</b><br>for ArcGIS |
| Wyloguj<br>$\bigcirc$          |
|                                |
|                                |
|                                |
|                                |
|                                |
|                                |
|                                |
|                                |
|                                |
|                                |
|                                |
|                                |
|                                |
|                                |
|                                |

Rys. 6. Panel operatora sieci wodno-kanalizacyjnej